## 1. La geometria con GeoGebra

GeoGebra è un software di matematica dinamica in cui geometria e algebra condividono lo stesso ambiente di lavoro. La versione base e tutti gli aggiornamenti sono gratuiti e sono accessibili dal sito

### www.Geogebra.org

Si può scaricare il software cliccando su Download scegliendo la versione preferita: per tablet, desktop, cellulare. In caso di aggiornamenti successivi alla versione qui utilizzata, ci potrebbe essere qualche differenza nelle immagini e nell'utilizzo di alcuni comandi.

Una volta che GeoGebra è stato installato, sul desktop compare l'icona

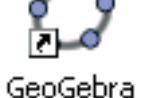

All'apertura compare la pagina principale tramite la quale è possibile accedere alle varie opzioni.

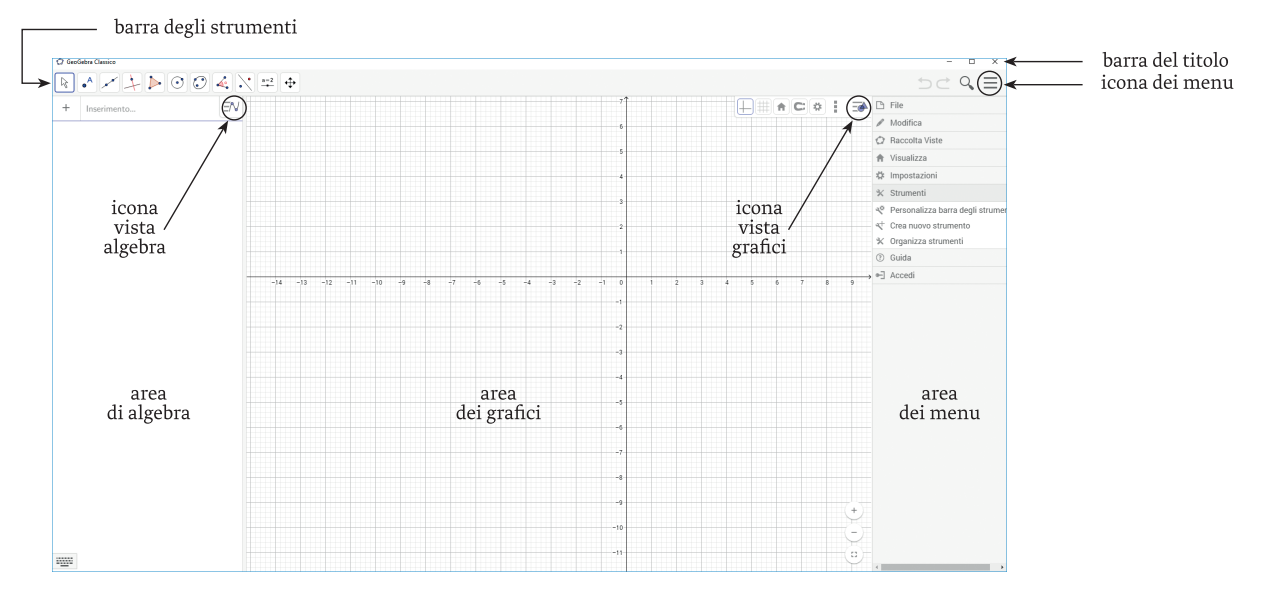

GeoGebra da` la possibilita` di lavorare con diversi ambienti; dal menu Visualizza e` possibile aprire le finestre:

- Foglio di calcolo
- $\bullet$  CAS
- Grafici 2
- Grafici 3D
- <sup>l</sup> Protocollo di costruzione
- Calcolatore di probabilità.

Nelle diverse esercitazioni che presentiamo nel corso dei volumi a stampa impareremo a conoscere alcuni di questi ambienti.

Per indicare un comando selezionabile dalla riga dei menu (attivabile cliccando sull'icona  $\equiv$ in alto a destra), scriveremo il nome del menu e il comando separati da una barra; per esempio:

### File/Nuovo

Per indicare un particolare strumento useremo la notazione che indica, nell'ordine, il numero progressivo di icona e lo strumento grafico separati da un trattino orizzontale; per esempio, riferendoci alla figura a lato, scriveremo:

### 3-Segmento

Per selezionare uno strumento basta cliccare su di esso; una volta fatta la scelta, a fianco della barra degli strumenti viene indicato il nome dello strumento e una breve guida su come si utilizza.

Il disegno che compare in ogni icona è inizialmente relativo al primo strumento della lista, ma viene aggiornato ad ogni scelta successiva ed è sempre riferito all'ultimo selezionato.

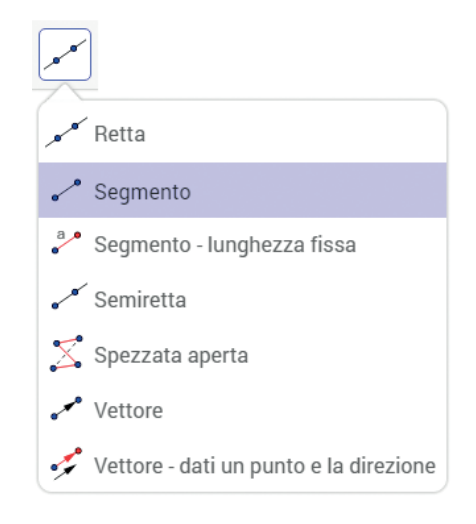

Salvo diversa indicazione, per realizzare le figure relative al volume di Geometria è preferibile:

- chiudere la colonna di inserimento sulla sinistra (cliccando sull'icona poi sulla scelta Chiudi)
- eliminare assi cartesiani e griglia (cliccando sull'icona  $\Box$  e successivamente selezionando Mostra/nascondi assi e Mostra/nascondi griglia).

All'avvio di GeoGebra, viene creato un nuovo documento di lavoro vuoto e si puo` immediatamente iniziare una costruzione. Quando si entra nel programma lo strumento attivo è il comando 1-Muovi.

Tutti gli oggetti disegnati nell'area dei grafici hanno un nome identificato da un'etichetta; vengono utilizzate in ordine progressivo:

- le lettere maiuscole dell'alfabeto per i punti;
- lettere minuscole per le rette, i segmenti e le linee in genere;
- lettere greche per gli angoli.

Per disegnare un qualsiasi ente geometrico si deve selezionare uno degli strumenti di GeoGebra. La barra degli strumenti presenta le icone raggruppate in relazione all'operazione che possono svolgere. Subito dopo le prime icone si trovano gli strumenti di costruzione degli oggetti rettilinei. A seguire gli strumenti per la costruzione di poligoni e curve; vi sono poi gli strumenti di verifica e misura; seguono gli strumenti per gli spostamenti nel piano.

Nella figura seguente abbiamo visualizzato il contenuto e i simboli grafici della barra delle icone cosı` come si presenta all'inizio del programma subito dopo la sua apertura.

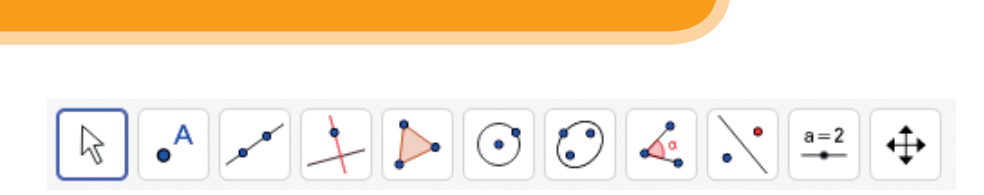

Per attivare uno dei comandi basta fare clic sull'icona accedendo così ad un menu a tendina con i nomi dei vari strumenti. Analizziamo in dettaglio gli strumenti caratteristici corrispondenti a ciascuna icona:

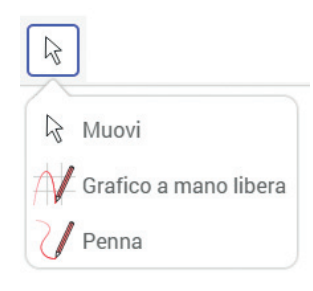

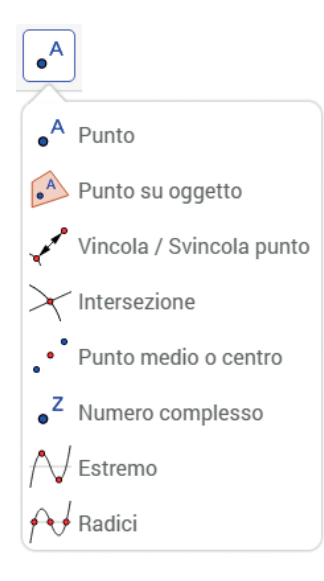

### 1-Modi Generali 2-Punti 3-Oggetti rettilinei

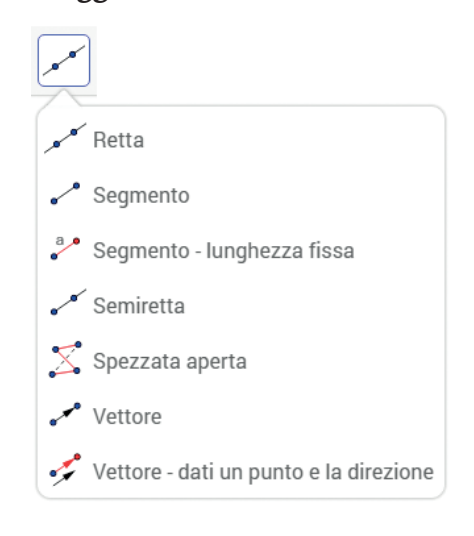

### 4-Tipi di retta 5-Poligoni 6-Archi e settori circolari

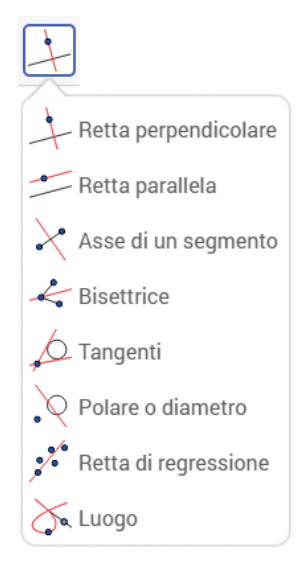

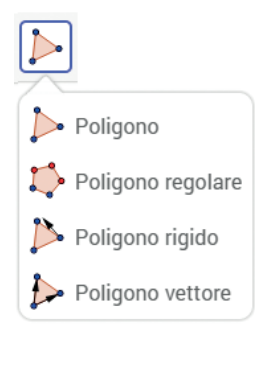

# $\odot$  $\odot$  Circonferenza - dati il centro e un punto  $\odot$  Circonferenza - dati centro e raggio  $\Theta$  Compasso C Circonferenza - per tre punti Semicirconferenza Arco di circonferenza  $\bigcirc$  Arco di circonferenza - per tre punti  $\bigcirc$  Settore circolare  $\bigcirc$  Settore circolare - per tre punti

## INFORMATICA - GEOGEBRA

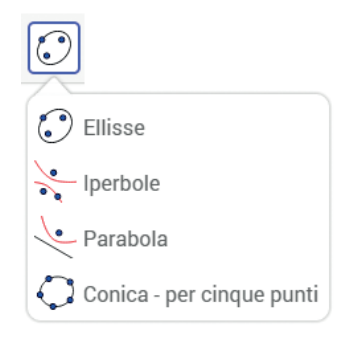

### 7-Coniche 8-Angoli e Numeri 9-Trasformazioni geometriche

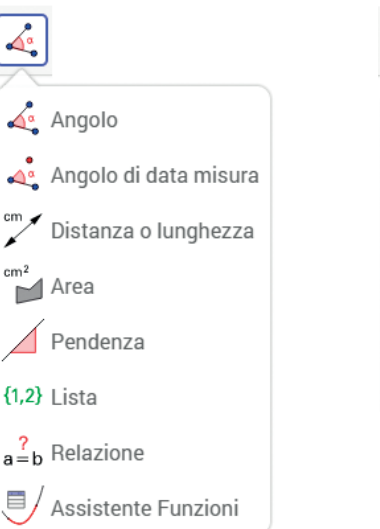

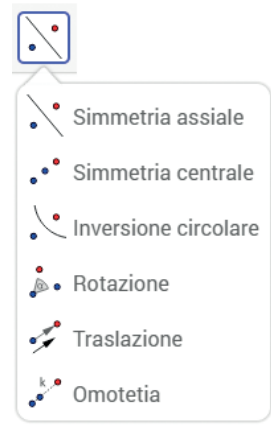

### 10-Testo 11-Muovere, mostrare, nascondere, copiare

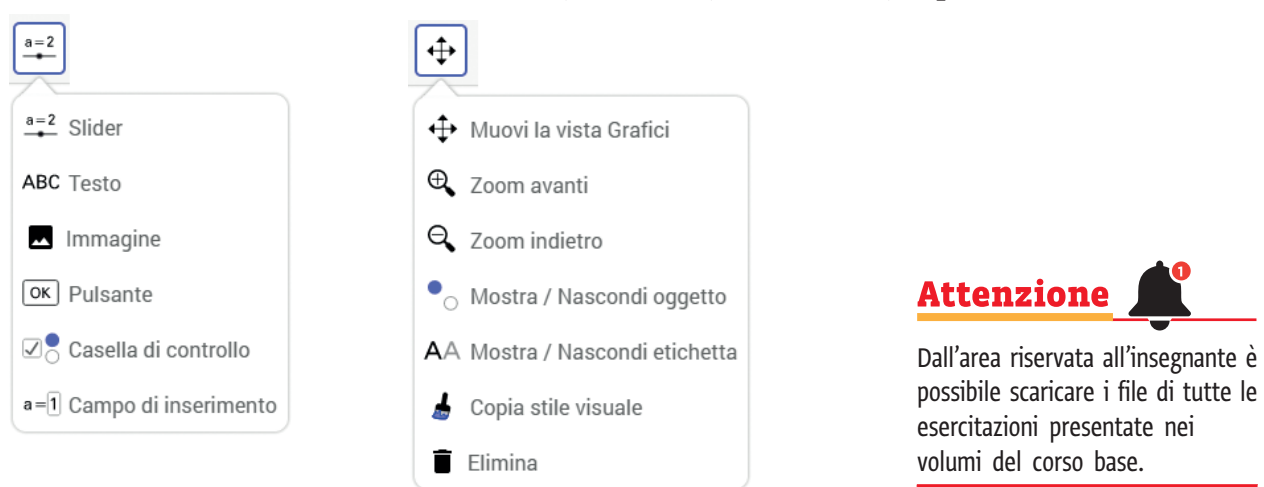

## 2. Il programma GeoGebra 3D

GeoGebra 3D è un software che, consentendo una facile costruzione di solidi, piani e figure nello spazio in genere, permette di mettere in evidenza caratteristiche e proprietà delle quali è difficile rendersi conto con il disegno manuale su carta. Inoltre il programma permette di rendere dinamiche le costruzioni, di misurare lunghezze, superfici, volumi e tanto altro.

Per rendere attiva la finestra dei grafici 3D è necessario selezionare l'icona  $\equiv$  e dal menu

Visualizza mettere il segno di spunta a Grafici 3D. In queste esercitazioni renderemo visibile

solamente questa zona in modo da non togliere spazio alle costruzioni.

Gli strumenti di disegno e di costruzione sono raggruppati nella Barra degli strumenti. Le impostazioni di base come ad esempio la visualizzazione degli assi, del piano xy e della griglia si

possono modificare utilizzando la barra di stile attivabile mediante l'icona  $\Box$ 

Elenchiamo gli strumenti presenti sulla barra omettendo commenti. Ci riserviamo di chiarire il loro uso all'occorrenza nelle costruzioni successive.

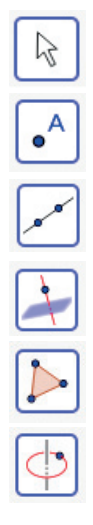

Strumenti di movimento con lo strumento: Muovi.

Strumenti punto con i cinque strumenti: Punto; Punto su un oggetto; Intersezione; Punto medio o centro; Vincola/Svincola punto.

Strumenti retta con i sei strumenti: Retta; Segmento; Segmento - lunghezza fissa; Semiretta; Vettore; Vettore - dati un punto e la direzione.

Strumenti retta speciali con i sei strumenti: Retta perpendicolare; Retta parallela; Bisettrice; Tangenti; Polare o diametro; Luogo.

Strumenti poligono con lo strumento: Poligono.

Strumenti circonferenza, arco e coniche con gli undici strumenti: Circonferenza - dati l'asse e un punto; Circonferenza - dati centro, raggio e direzione; Circonferenza - per tre punti; Arco di circonferenza; Arco di circonferenza - per tre punti; Settore circolare; Settore circolare per tre punti; Ellisse; Iperbole; Parabola; Conica - per cinque punti.

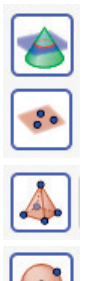

Strumenti intersezione con lo strumento: Interseca due superfici.

Strumenti piano con i quattro strumenti: Piano - per tre punti; Piano; Piano perpendicolare; Piano parallelo.

Strumenti solidi geometrici con i nove strumenti: Piramide; Prisma; Estrusione in piramide o cono; Estrusione in prisma o cilindro; Cono; Cilindro; Tetraedro; Cubo; Sviluppo piano. Strumenti sfera con i due strumenti: Sfera - dato il centro e un punto; Sfera - dato centro e raggio.

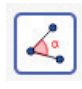

Strumenti di misura con i quattro strumenti: Angolo; Distanza o lunghezza; Area; Volume.

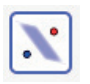

Strumenti trasformazioni con i sei strumenti: Simmetria planare; Simmetria assiale; Simmetria centrale; Rotazione assiale; Traslazione; Omotetia.

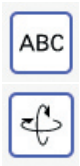

Strumenti oggetti speciali con lo strumento: Testo.

Strumenti generali con i nove strumenti: Ruota la vista Grafici 3D; Muovi la vista Grafici; Zoom avanti; Zoom indietro; Mostra/Nascondi oggetto; Mostra/Nascondi etichetta; Copia stile visuale; Elimina; Vista frontale.

## INFORMATICA - GEOGEBRA

All'apertura, GeoGebra 3D crea in modo automatico una zona di lavoro a sfondo bianco (detta anche vista) che contiene un piano detto piano di base, al centro del quale vi è un sistema di riferimento rappresentato da tre assi ortogonali asse x (in rosso), asse y (in verde) e asse z (in blu).

Per comodità di visualizzazione nelle figure di queste esercitazioni abbiamo agito sulle impostazioni nascondendo i contrassegni e i numeri.

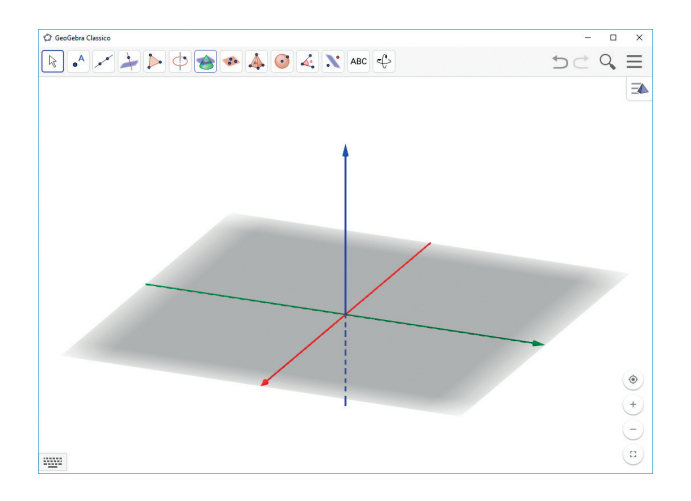

La parte in grigio di questo piano è la **parte visibile** (nel seguito sarà indicata con PV). Ovviamente la rappresentazione della PV è una parte limitata dello schermo; trattandosi però di un piano dovremo intendere tale superficie estesa all'infinito in tutte le direzioni. Tutte le costruzioni di punti, rette, solidi, vengono sempre poste inizialmente sul piano di base (all'interno della PV o fuori di essa).

Analizziamo alcune delle funzioni che e` possibile attivare attraverso la barra dei menu.

### Rappresentare un punto

Utilizzando l'icona 2-Punto, basta cliccare in un punto nella zona rappresentata dal piano di riferimento in colore grigio e successivamente trascinare il punto verso l'alto o verso il basso per spostarlo nello spazio. Un punto puo` essere spostato nel piano se, spostando il mouse su di esso, compaiono le direzioni del piano, può essere spostato verso l'alto se compare la direzione verticale; per passare da una possibilita` all'altra basta un clic del mouse sul punto. Se il punto viene spostato verso l'alto si trovera` in una posizione superiore rispetto al piano di riferimento, in caso contrario si trovera` al di sotto del piano stesso.

### **•** Disegnare piani

Iniziamo con il costruire il piano che passa per tre punti assegnati.

Disegniamo come descritto precedentemente i tre punti (non tutti appartenenti al piano di riferimento), selezioniamo il comando 8-Piano per tre punti e clicchiamo nell'ordine sui tre punti rappresentati. Viene disegnato il piano (in figura quello di colore azzurro). Se provi ora a spostare i punti puoi vedere come cambia la posizione del piano.

Ricorda che puoi modificare il colore o altre proprietà tramite il menu contestuale.

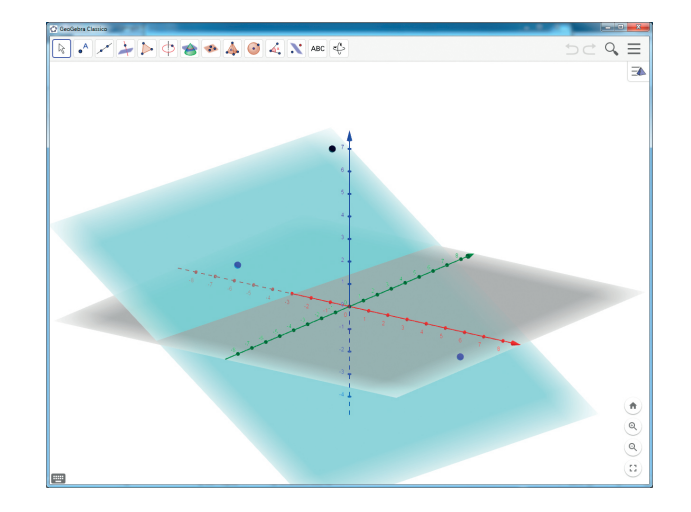

Tenendo premuto il tasto destro del mouse in un punto della figura e muovendo il mouse puoi inoltre vedere quanto hai disegnato modificando la prospettiva (ottieni la stessa cosa con il comando 14 - Ruota la vista grafici 3D). Costruiamo adesso il piano passante per un punto e perpendicolare ad una retta data.

Disegniamo due punti e la retta che passa per i due punti (utilizza le icone 2- Punto e 3-Retta), disegna un altro punto non appartenente alla retta e utilizza l'icona 8-Piano perpendicolare.

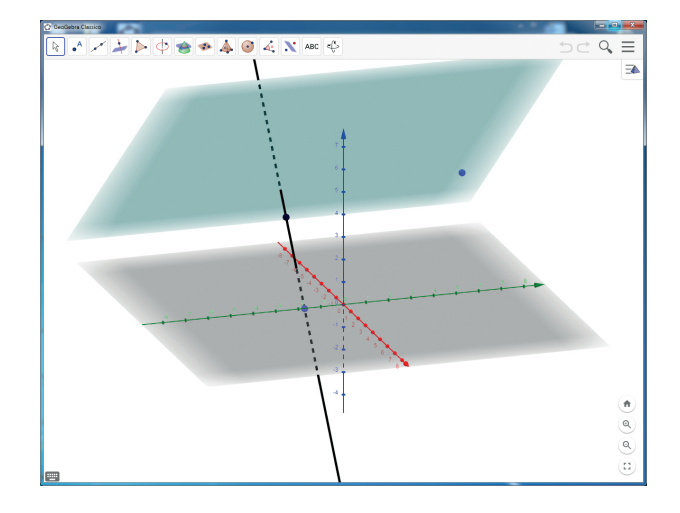

Da ultimo rappresentiamo il piano passante per un punto e parallelo ad un altro piano.

Disegna prima un piano ed un punto che non gli appartiene e utilizza l'icona 8-Piano parallelo.

### Costruire figure solide

L'icona numero 9 permette di disegnare figure solide. Per disegnare, ad esempio, una piramide a base triangolare selezioniamo 9-Piramide, clicchiamo in tre punti appartenenti al piano di riferimento e come quarto punto selezioniamo di nuovo il primo punto del poligono di base; abbiamo così stabilito i vertici del poligono che è la base della piramide. Cliccando ora in un ulteriore punto del piano di riferimento si stabilisce il vertice della piramide. E` ora possibile spostare il vertice verso l'alto o verso il basso. Quello che ne risulta è in figura.

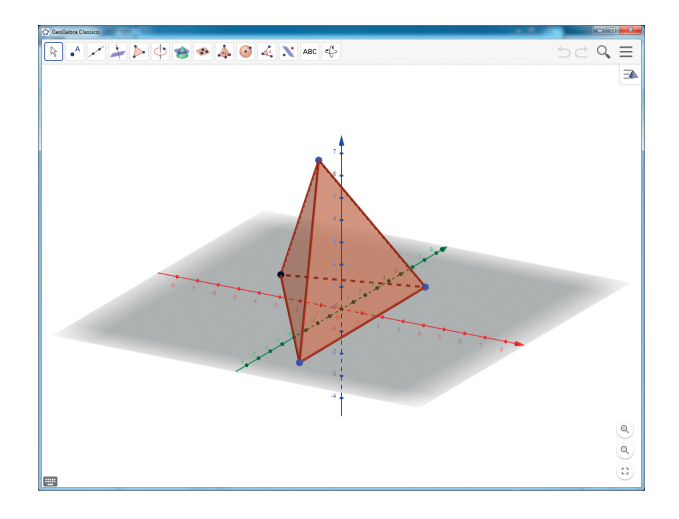